# **Using Ariba for Ordering and Invoicing**

#### Supplier User Guide

DM#45800245

#### **Introduction**

To facilitate a streamlined ordering and invoicing process, Western Power utilises the Ariba Network to enable electronic transacting with suppliers for orders and invoices, providing real-time visibility of invoice status and remittance advice.

The purpose of this document is to provide suppliers with support in viewing orders and submitting invoices and other documents via Ariba.

This guide will provide instructions for both Standard and Enterprise Account types.

Ariba also provide support material at [https://support.ariba.com/Adapt/Ariba\\_Network\\_Supplier\\_Training/#/](https://support.ariba.com/Adapt/Ariba_Network_Supplier_Training/#/)

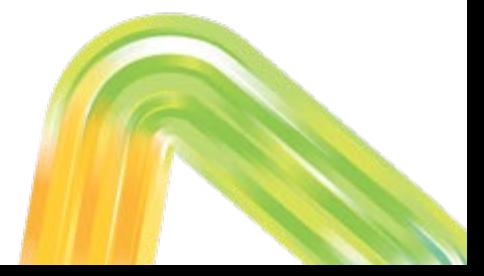

#### **Documents in Ariba**

Western Power transacts with suppliers using the following documents in Ariba:

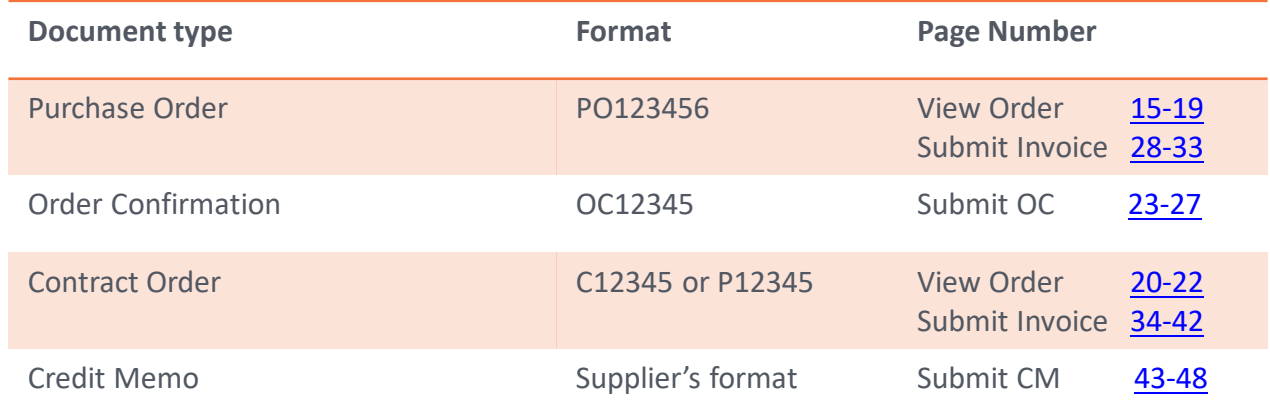

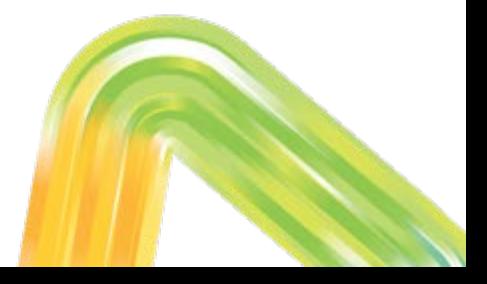

# **Other Support Topics**

See following slides in this pack for other support topics:

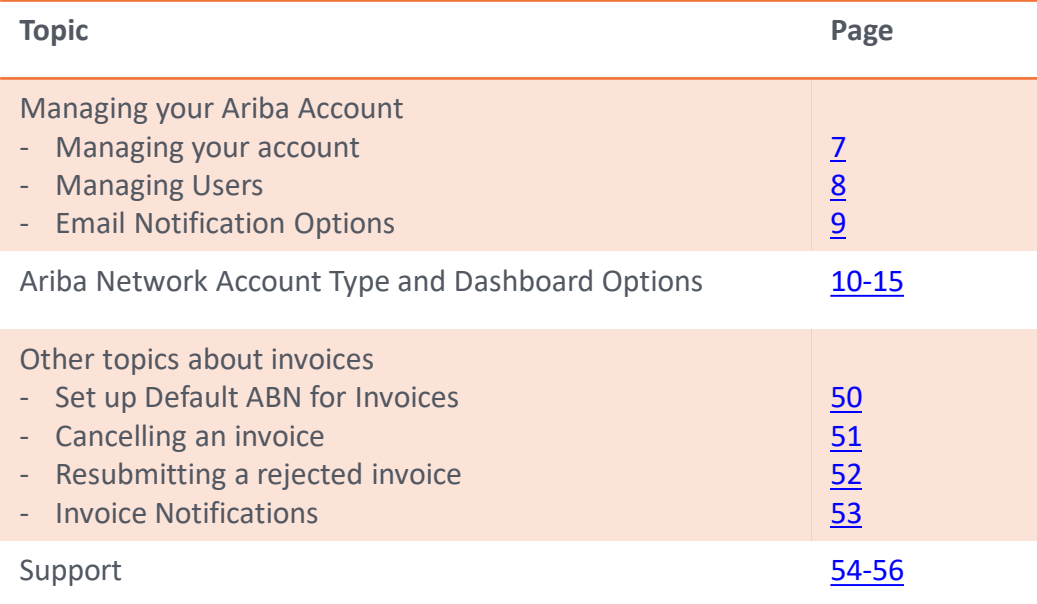

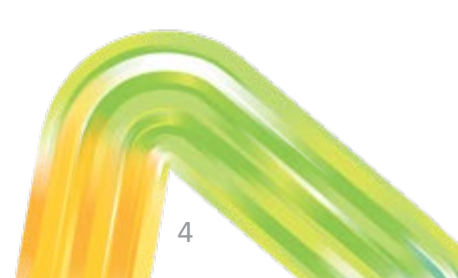

# **Managing your Ariba account**

# **Managing your Ariba account**

Before you get started on viewing orders and submitting invoices, you may need to set up your Ariba account.

See following slides for:

- Managing your account
- Managing users and user access
- Email notification options

For additional account configuration options click [here](https://support.ariba.com/Adapt/Ariba_Network_Supplier_Training/#/id/5ef46c81c09b3a2213f55123) to view Ariba support material.

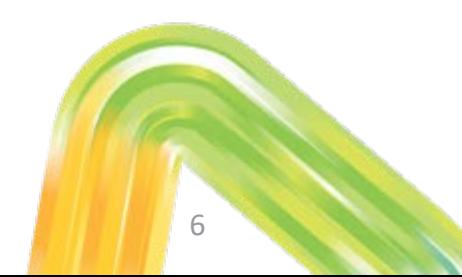

# <span id="page-6-0"></span>**Managing your account**

If you want to change the username, password or email address for your account, click on your initials on the Ariba Network homepage -> My Account -> edit as required.

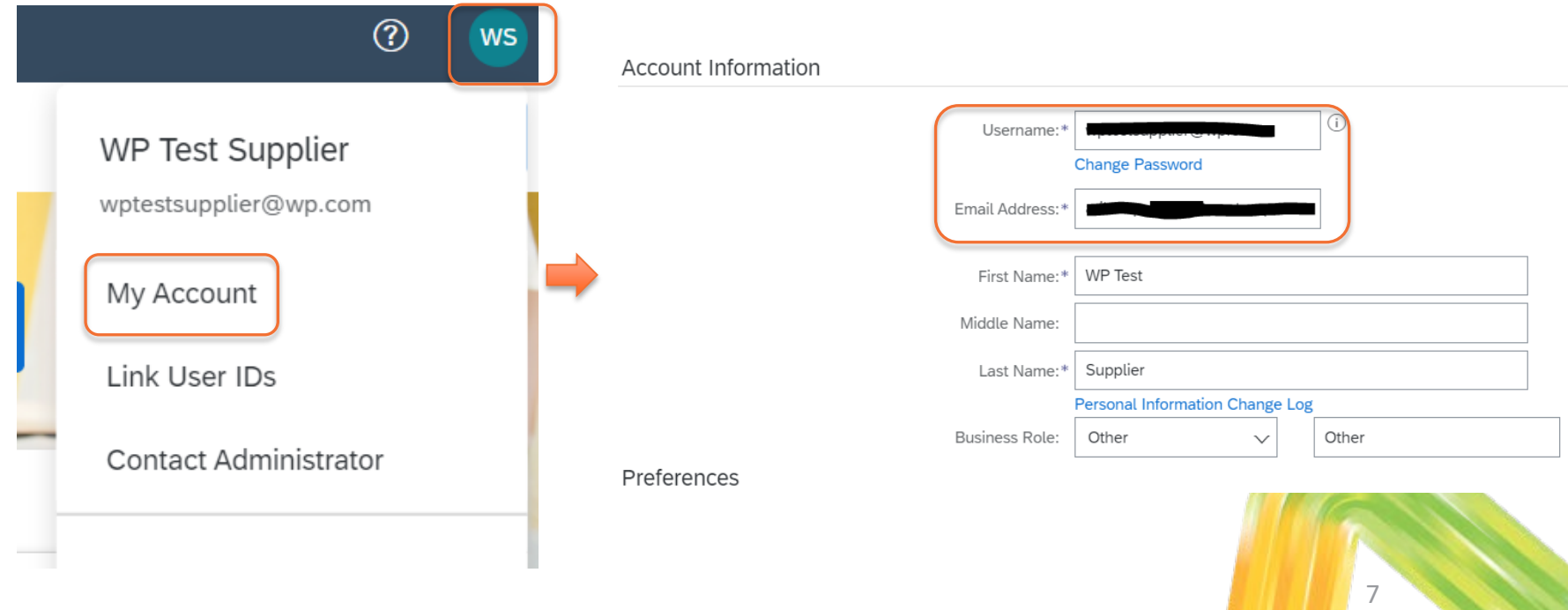

# <span id="page-7-0"></span>**Managing Users and User Access**

Ariba allows you to create additional users that will have specific roles/access within your Ariba Standard Account.

The following video walks you through how to create roles (access) and users in your Ariba Network account. Only an administrator user can take these actions:

[https://support.ariba.com/Adapt/Ariba\\_Network\\_Supplier\\_Training/#/id/61b9f7d2dd5c4cd54f6bd87b](https://support.ariba.com/Adapt/Ariba_Network_Supplier_Training/#/id/61b9f7d2dd5c4cd54f6bd87b)

Note: you must create roles first, and then attach users to them. This can be done when creating a new user, or applied to an existing user.

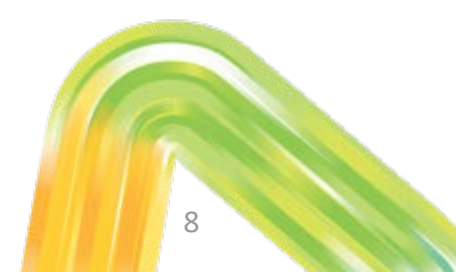

# <span id="page-8-0"></span>**Email Notification Options**

To change your notifications and settings for orders, invoices and other documents:

In the main menu, select Settings and then update as required:

- Electronic Order Routing
- Electronic Invoice Routing
- Remittances
- Other settings as required
- Click [here](https://support.ariba.com/Adapt/Ariba_Network_Supplier_Training/#/id/5ef46c81c09b3a2213f55123) for more information

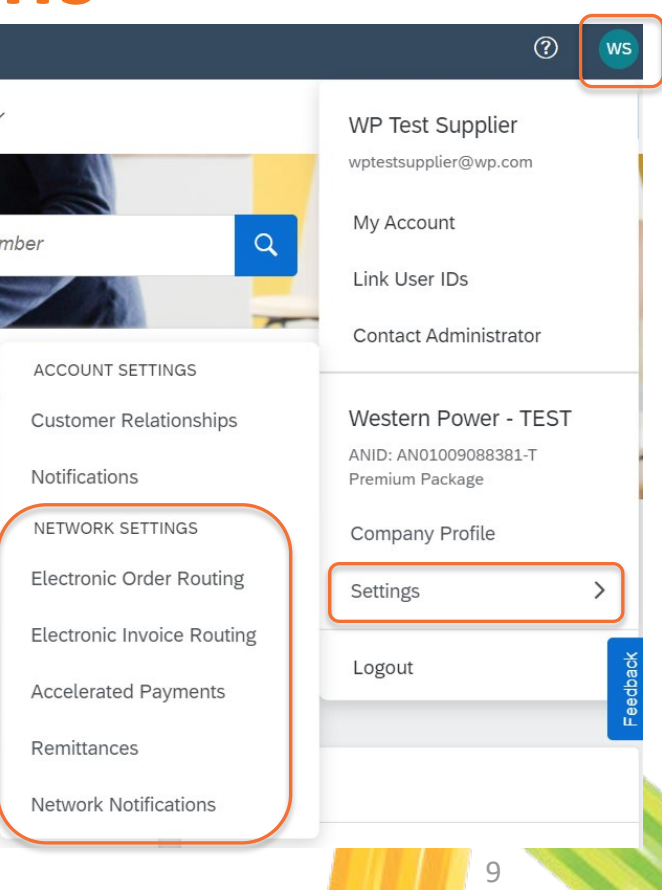

# <span id="page-9-0"></span>**Ariba Network Account Type and Dashboard Options**

# **Ariba Account Types**

Depending on your Ariba account type, your Ariba Network dashboard will provide different actions – some actions are restricted in a Standard Account.

Your account type is visible at the top-left of your screen after logging in at supplier.ariba.com.

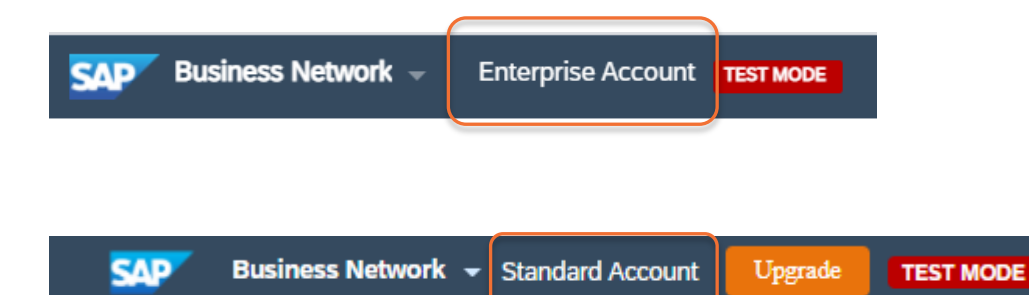

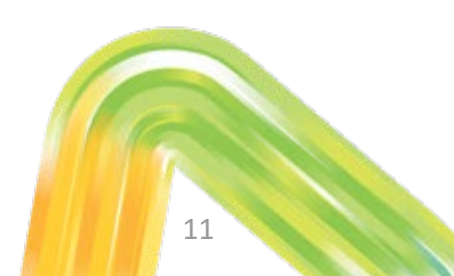

#### **Ariba Network Dashboard**

Your Ariba Network dashboard provides multiple tabs to get you where you need to go. If you have a Standard Account, some tabs will be greyed out / not available.

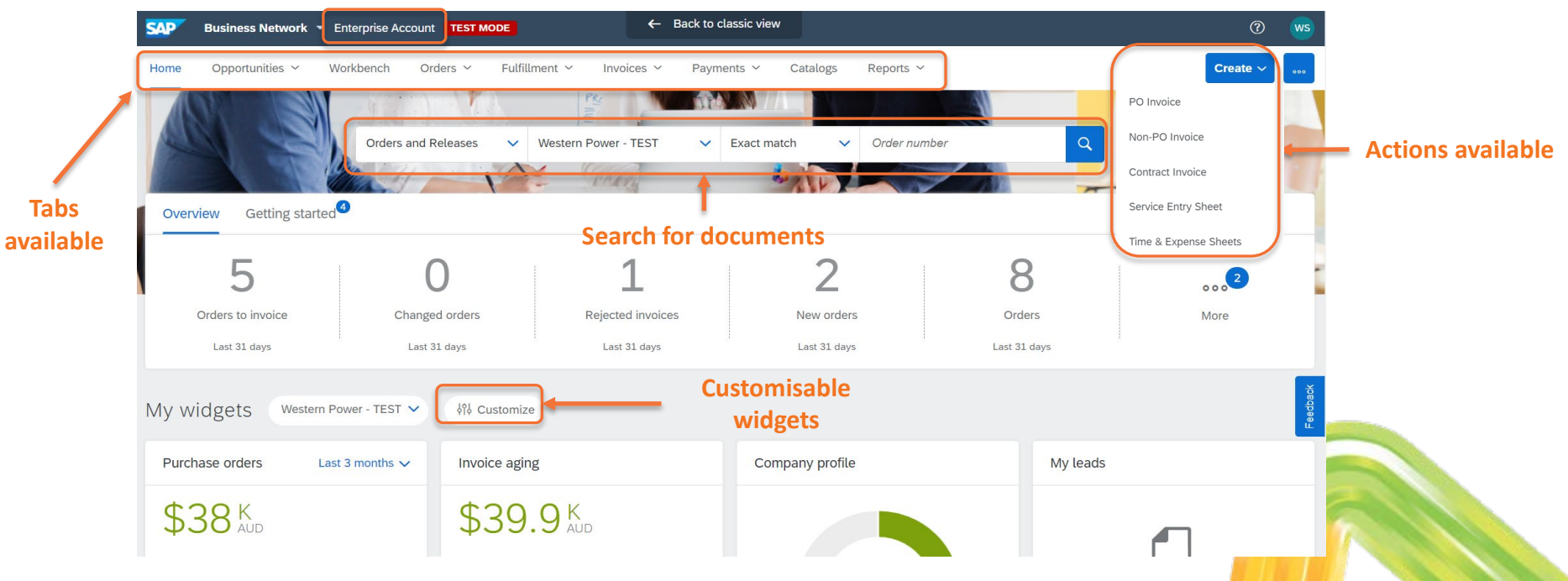

# **Searching for Orders and Invoices**

Use the Workbench to search for purchase orders and invoices.

Enterprise account only: use the **Orders** tab to search for contract orders, and the **Fulfillment** tab to search for Order Confirmations.

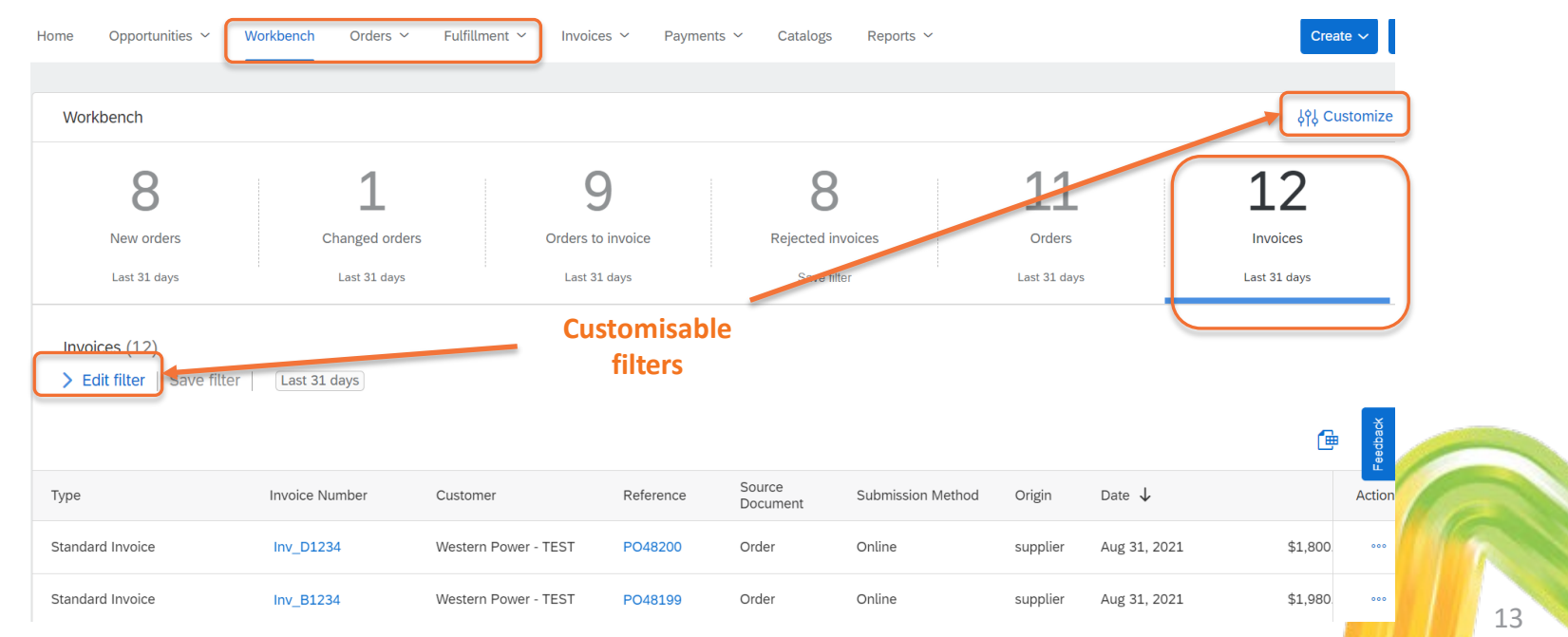

### **Accessing Purchase Orders**

On the Workbench dashboard, if you have an Enterprise account you can action multiple POs from the dashboard page. If you have a **Standard** account, these options will not be available - click on the PO link to the left to open and action the PO, or access the PO via the original email received.

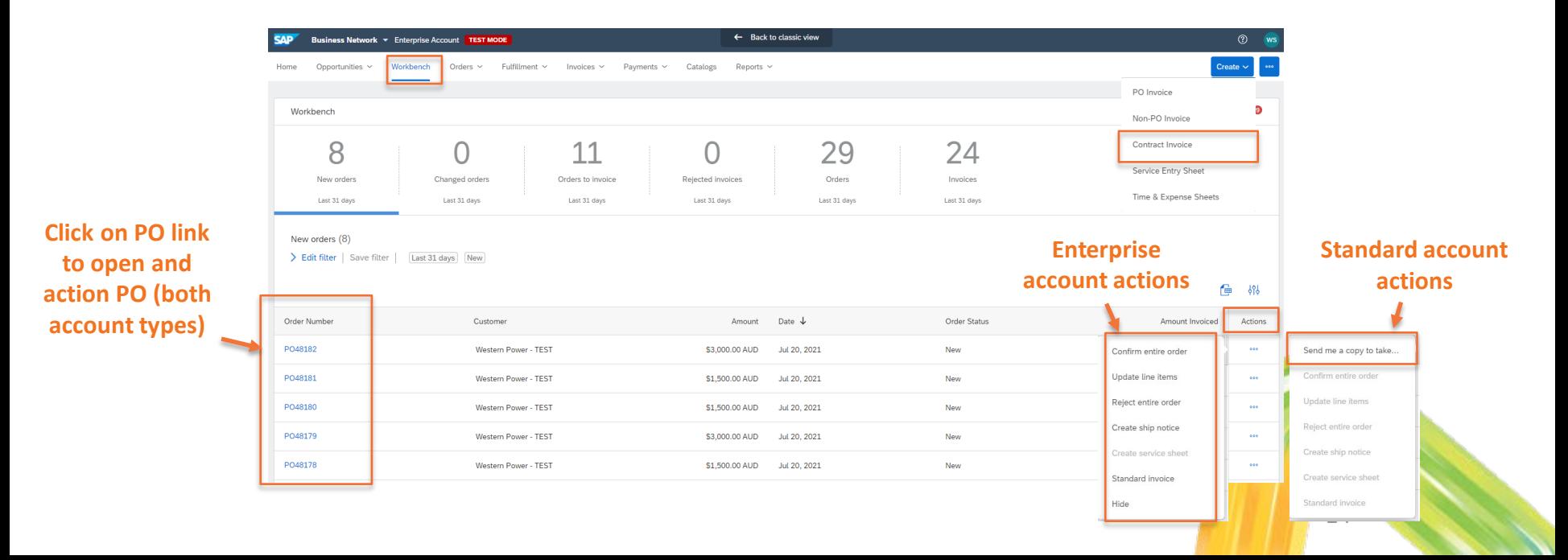

### <span id="page-14-0"></span>**Viewing Purchase Orders**

# **Logging into Ariba**

When you receive an email notifying receipt of a new Purchase Order from Western Power, click on "Process Order" to log into Ariba and view the order.

You will be directed to supplier.ariba.com, where you can log in using your Ariba account details.

The Purchase Order will then display in full.

#### [EXTERNAL] Western Power - TEST sent a new Purchase Order PO48190

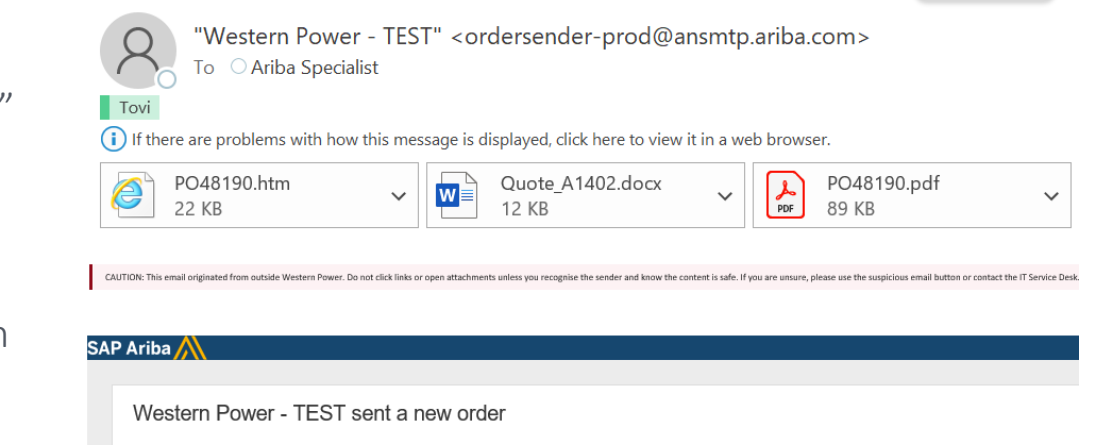

If more than one email address is associated with your ord anization for PO delivery, then the copy of this purchase order would be sent to them as well. Your customer sent you this order through Ariba Network.

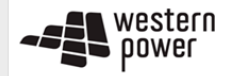

**Process order** 

## **Viewing a PO in Ariba**

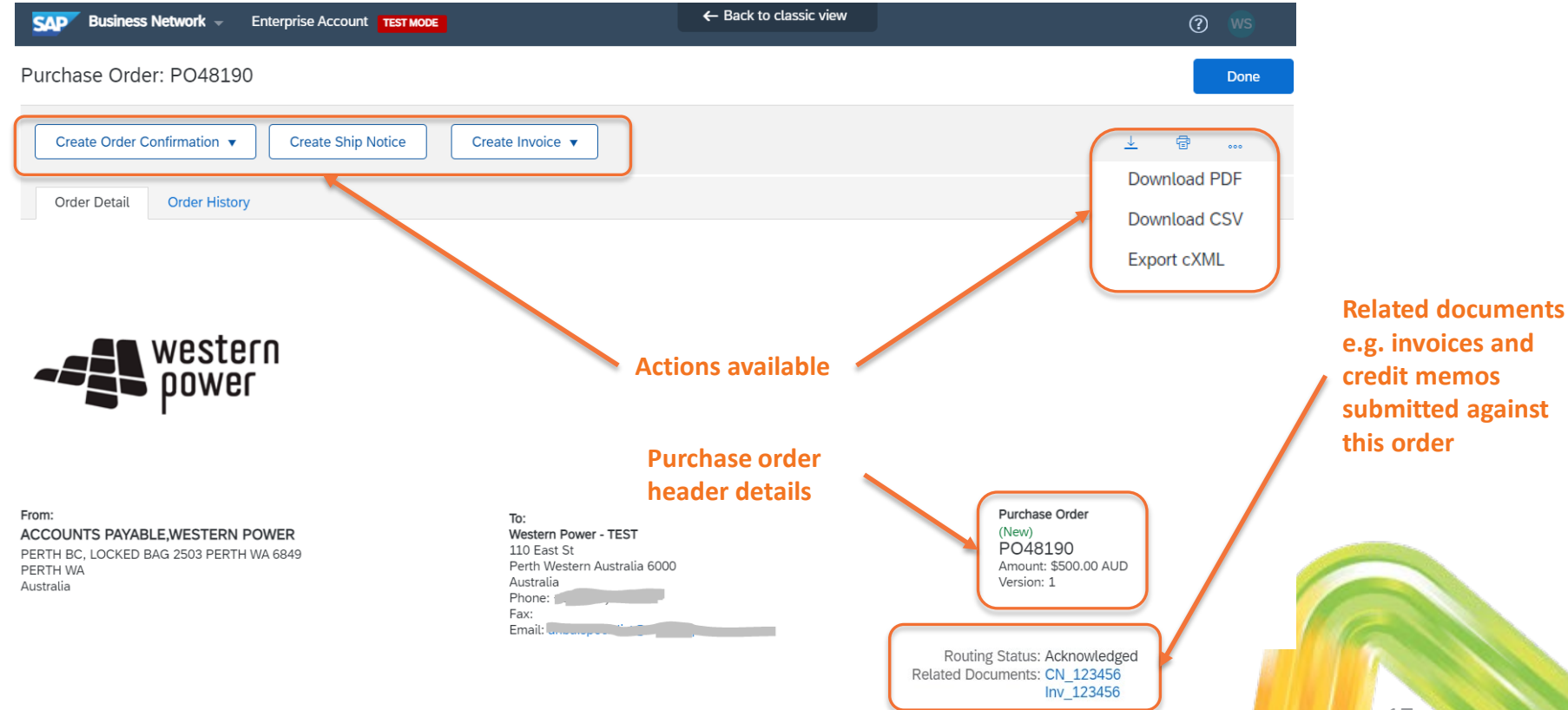

### **Viewing a PO in Ariba**

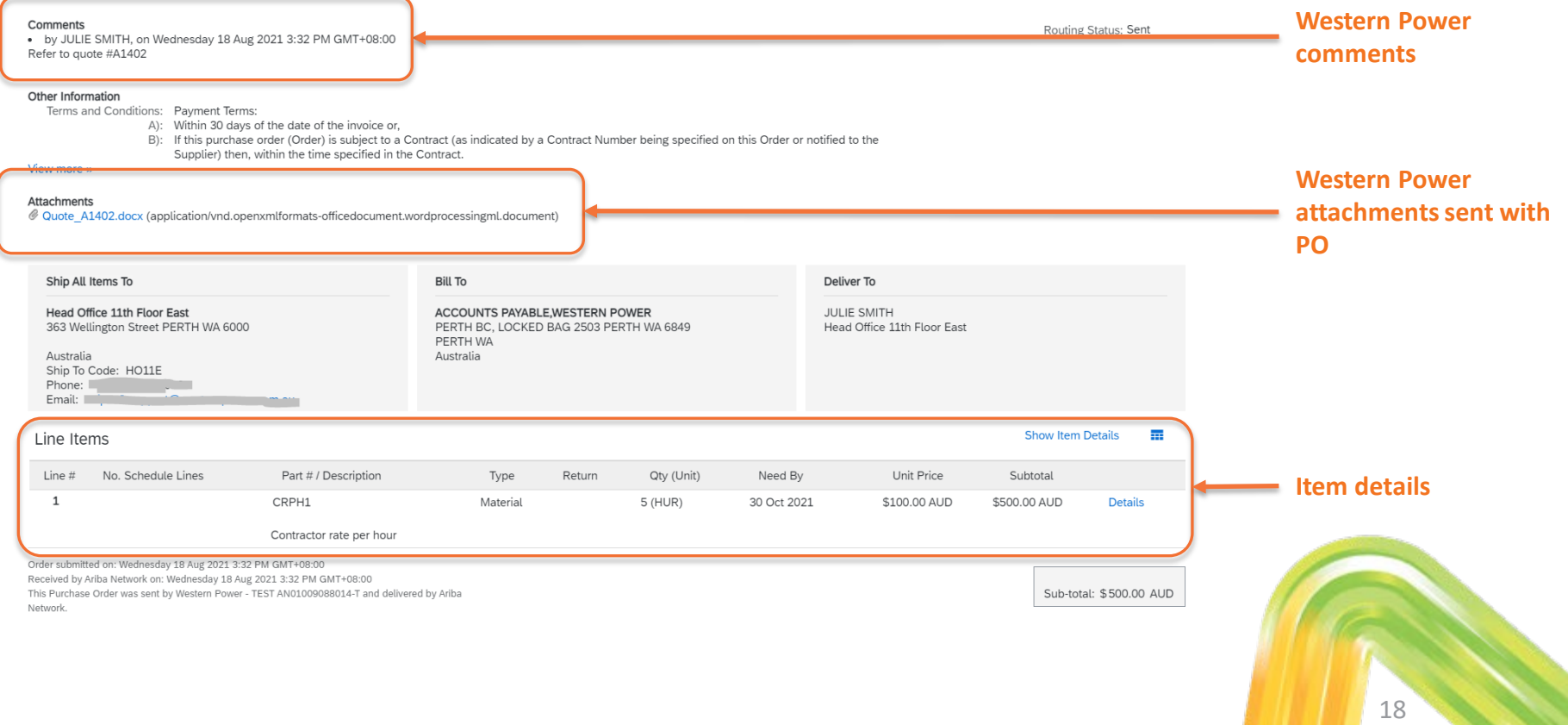

#### **Revised Purchase Orders**

When Western Power submits a revised Purchase Order, you can see the changes highlighted in the new version of the PO.

If you access the original version of the PO, it will display as "obsoleted" and you will no longer be able to take action against it (i.e. you cannot invoice an obsoleted version of a PO).

#### Purchase Order  $($  + Changed) PO48190 Amount: \$600.00 AUD

Amount: \$500.00 AUD

Version: 2 (Previous Version)

Purchase Order (Obsoleted) PO43328 Amount: \$275.00 AUD Version: 1

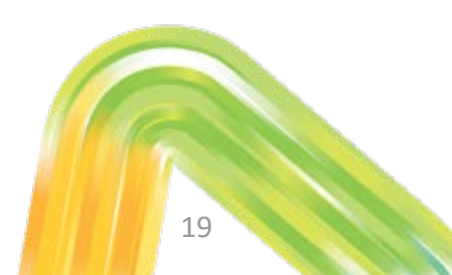

#### <span id="page-19-0"></span>**Viewing Contract Orders**

#### **Viewing Contract Orders**

Viewing Contract Orders in the Ariba Network is available in Standard and Enterprise Accounts. Select Orders -> Contracts-> View Contracts. Select Western Power as the Customer.

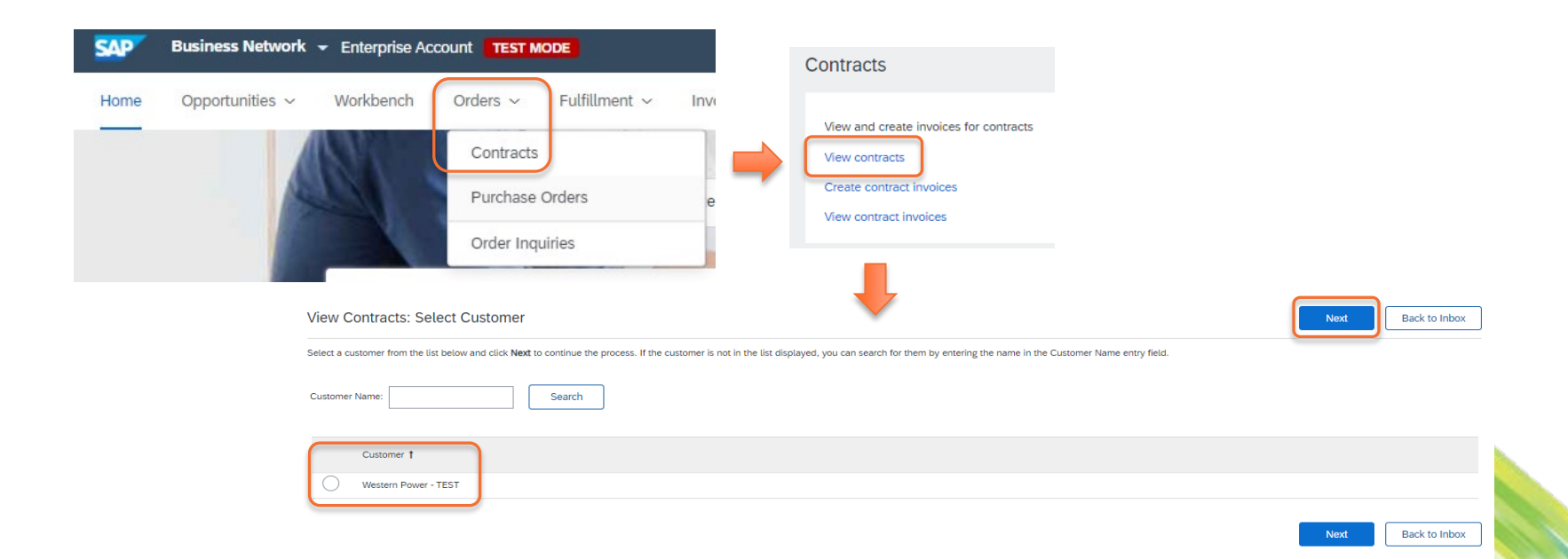

#### **Viewing Contract Orders**

Select the relevant **Contract**. You can then review contract item details as required.

#### Contracts

You have created or been given edit access to the contracts listed below. Click an ID to display the associated contract details. Search Title Title  $ID$   $t$ Term Type Supplier Expiration Date Invoiceable Status Inactive BPO40853-WSXYZ-V2 Item Level SURF LIFE SAVING WEST AUST INC (CW1981347) BPO test LA supplier Thu, 30 Nov. 2017 Yes

#### C41128-WS6789 - (CW1988075) Contractor Job 1234

These are the details of the request you selected. Depending on its status, you can edit, change, copy, cancel, or submit the request for approval. You may also print the details of the request. Review your reque

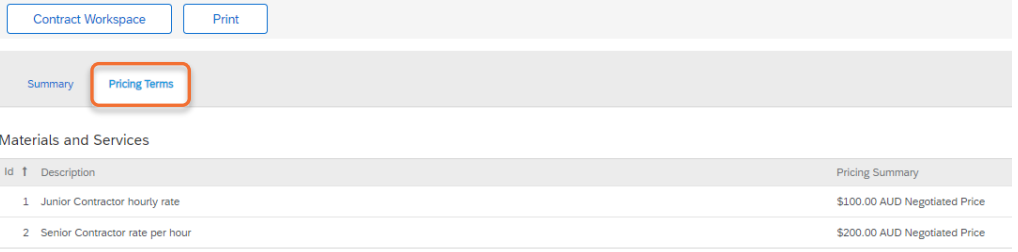

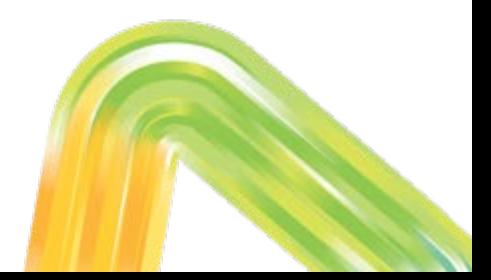

#### <span id="page-22-0"></span>**Creating Order Confirmations**

# **Creating Order Confirmations**

Where you have been advised by Western Power that it is required, Order Confirmations are to be submitted against Purchase Orders on provision of requested goods/services.

Open the PO and select Create Order Confirmation. Select appropriate OC option:

- Confirm Entire Order as-is
- Update Line Items (change quantities or other details for some items)
- Reject Entire Order please do not use. Confirm items with zero quantity instead.

Purchase Order: PO48190

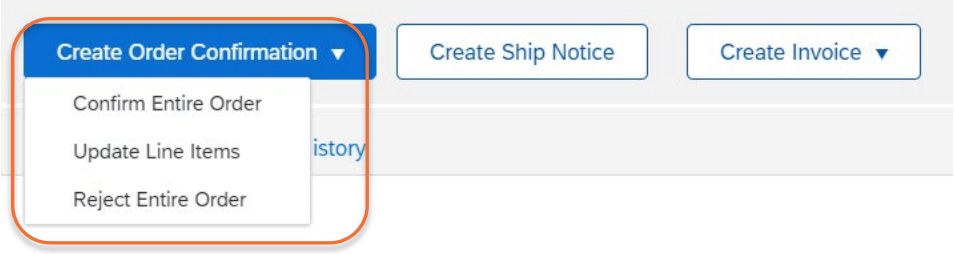

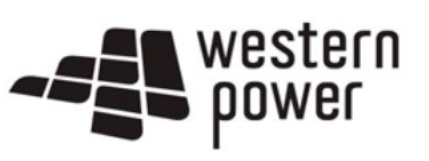

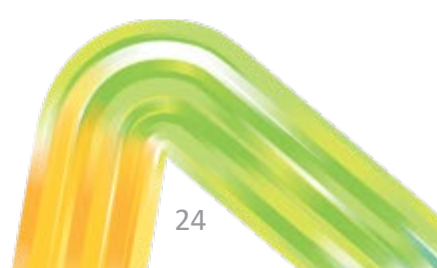

# **Creating Order Confirmations**

All Header fields are optional, however it is recommended to fill in Confirmation # with a reference applicable to both supplier and Western Power. Add Comments and Attachments to support your Order Confirmation.

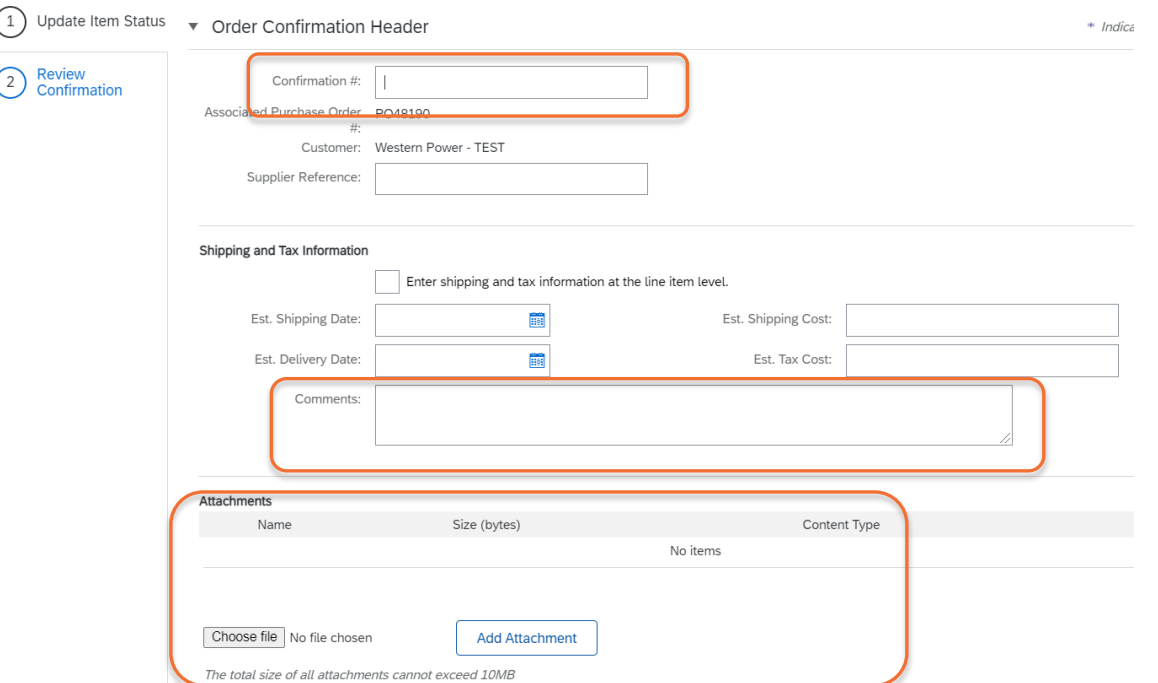

# **Updating Line Items**

If you have selected the "Update Line Items" option you can enter quantities for each item, revising upwards or downwards as required.

\*\*Do not attach documents to line items at item-level. Please add attachments at header-level only (see previous slide).

![](_page_25_Picture_31.jpeg)

#### **Revised Purchase Order**

Western Power order requester will review the Order Confirmation and attached supporting documentation.

If appropriate a 'Changed' Purchase Order will be sent.

Once a changed Purchase Order is received suppliers may proceed to invoicing. If you are accessing the PO via email, ensure you use the email containing latest version of the PO.

#### Purchase Order: PO48190 Create Order Confirmation **Create Ship Notice** Create Invoice Order Detail **Order History**

![](_page_26_Picture_5.jpeg)

From: **ACCOUNTS PAYABLE WESTERN POWER** PERTH BC, LOCKED BAG 2503 PERTH WA 6849 PERTH WA Australia

To<sup>-</sup> Western Power - TEST 110 Fast St Perth Western Australia 6000 Australia Phone: Fax: Fmail: III

Purchase Order  $($  + Changed) PO48190 Amount: \$600,00 AUD Amount: \$500.00 AUD

Version: 2 (Previous Version)

# <span id="page-27-0"></span>**Creating Invoices against Purchase Orders**

Purchase Orders follow the format "PO12345" in the order number. If you want to invoice a Contract Order (format C12345-WS6789), see slide [34](#page-33-0).

Once you have opened your PO (see slide [15\)](#page-14-0), select Create Invoice -> Standard Invoice.

Purchase Order: PO48190

![](_page_28_Picture_28.jpeg)

![](_page_28_Picture_5.jpeg)

Once the invoice template is displayed you will then be required to populate the following fields:-

- Invoice # please submit exactly as appears on your invoice. Duplicate invoice numbers are not allowed.
- Invoice Date Western Power only allows invoice date to be back-dated by 2 weeks, and cannot be futuredated.
- ABN click [here](#page-50-0) for instructions on how to set this as default value
- Add mandatory **Attachment** (PDF copy of your invoice) at header-level, and optional **Comments**

![](_page_29_Picture_60.jpeg)

Tax on the invoice will default to 10% at header level (applies to all items).

- If the entire invoice is GST-free, select Category as 0% GST / gstfree.
- If GST applies to some items only, select Line level tax and add tax to individual items (see next slide).
- GST values other than 0% or 10% will be rejected.

Western Power does not allow header-level Shipping – if relevant an item will exist on the PO that can be invoiced instead.

Additional Fields are all optional.

![](_page_30_Picture_7.jpeg)

The draft invoice will include all items on the PO by default. Amend item quantities and pricing if required, and use the Include toggle or Delete button to remove items from the invoice entirely. Click Next once complete.

If you selected line level tax in the Invoice header, you can add tax to relevant line items here.

#### \*\*Please do not include attachments at line level\*\*

![](_page_31_Picture_37.jpeg)

1 Line Items. 1 Included. 0 Previously Fully Invoiced

Review invoice summary and Submit once ready. You can then Print your invoice, or Exit to return to the Purchase Order, which displays a link to the invoice for future reference.

![](_page_32_Picture_21.jpeg)

# <span id="page-33-0"></span>**Creating Invoices against Contract Orders**

Contract Orders are another type of order used by Western Power, and follow the format "C12345 ws6789 or P12345-WS6789" in the order number. If you want to invoice a Purchase Order (format PO12345), see slide [28.](#page-27-0)

An invoice can be produced for a Contract Order by selecting **Create** from your Ariba dashboard.

![](_page_34_Picture_3.jpeg)

Select Western Power and 'Next'.

![](_page_35_Picture_17.jpeg)

![](_page_35_Picture_3.jpeg)

![](_page_35_Picture_4.jpeg)

Select Contract.

In the screen that then displays, change ID to Title.Enter your 'C12345 or P12345' Contract Order Number and select Search. Select your required record.

#### Create Contract Invoice: Select Contract

Enter the information requested in the fields below. Required fields are indicated with an asterisk (\*). Click Next to continue creating the invoice

![](_page_36_Figure_5.jpeg)

![](_page_36_Picture_50.jpeg)

Enter your Invoice Number exactly as per what is on your invoice. Duplicate invoice numbers are not allowed.

Enter Invoice Date. Western Power only allows invoice date to be back-dated by 2 weeks, and cannot be future-dated.

Customer Reference is an optional field.

Click Next.

#### Create Contract Invoice: Select Contract

Supplier Tax ID: More...

Enter the information requested in the fields below. Required fields are indicated with a

Prev

**Next** 

Cancel

![](_page_37_Picture_55.jpeg)

Once the invoice template is displayed you will then be required to populate the following fields:-

- ABN click [here](#page-50-0) for instructions on how to set this as default value
- Add mandatory **Attachment** (PDF copy of your tax invoice) at header level, and optional **Comments**
- Western Power does not allow header-level Shipping if relevant an item will exist on the Contract Order that can be invoiced instead.

![](_page_38_Figure_5.jpeg)

Tax on the invoice will default to 10% at header level (applies to all items).

- If the entire invoice is GST-free, select Category as 0% GST / gstfree.
- If GST does not apply to all items, select Line level tax and add tax to individual items (see next slide).
- GST values other than 0% or 10% will be rejected.

Additional Fields are all optional.

![](_page_39_Picture_56.jpeg)

40

Select Add Items to add items to the draft invoice. Search by description or part number to find items.

Amend quantities / prices (if allowed) and add items to invoice. As you add each item, the shopping cart will display the number of items you have added. Once complete, select **Done** and you will be returned to the draft invoice. Create Contract Invoice: Add Contract Item

![](_page_40_Picture_28.jpeg)

Line Items

Select Change Items to amend details on any items already added to the invoice; or Add Items to add more items to the invoice. Click Next when the invoice details are finalised

Z Line items. Z included. U Previously Fully invoiced

![](_page_41_Picture_25.jpeg)

Review invoice summary and Submit once ready. You can then Print your invoice, or Exit to return to the Ariba dashboard.

NOTE: if you have a Standard Account, you cannot save a Contract Order invoice and return to it later.

![](_page_42_Picture_26.jpeg)

To submit a credit note, navigate to the original Purchase Order in the Ariba Network and select Create Invoice -> Create Line Item Credit Memo.

Note: you can also navigate to the invoice directly and select the same option.

Purchase Order: PO48199

![](_page_44_Picture_4.jpeg)

![](_page_44_Picture_5.jpeg)

Select the invoice the credit note applies to, and select Create Line-Item Credit Memo. On the next screen select quantity adjustment or price adjustment as required. Click Next.

![](_page_45_Picture_16.jpeg)

![](_page_45_Picture_17.jpeg)

Enter Credit Memo # and Credit Memo Date.

Amend tax details if required:

- If the entire credit memo is GST-free, select Category as 0% GST / gstfree.
- If GST does not apply to all items, select Line level tax and add tax to individual items.
- Add mandatory **attachment** (PDF copy of your credit note) at header level.

![](_page_46_Picture_54.jpeg)

Additional Fields are all optional.

Enter mandatory Reason for Credit Memo.

![](_page_47_Picture_22.jpeg)

#### Comment

![](_page_47_Picture_23.jpeg)

48

Amend quantities or prices as required. Remove items using the **Include** toggle button or **Delete** option. Note: when submitting a credit memo you can only credit the entire invoice or an entire line; you cannot submit a credit for a partial line value.

Select Next and Submit.

![](_page_48_Figure_3.jpeg)

#### **Other topics about Invoices**

# <span id="page-50-0"></span>**Set up Default ABN for Invoices**

To set up a default Tax Id (ABN) field for invoicing, take the following actions:

1. Click on user initials (Account Settings) in the upper right corner of the Home page.

- 2. Select Company Profile from the pull-down menu.
- 3. Access the Businesstab.
- 4. Update the ABN Number field.

5. Click Save.

This will allow you to define a default ABN that will be automatically applied every time you create a new invoice.

![](_page_50_Figure_8.jpeg)

# <span id="page-51-0"></span>**Cancelling an invoice**

If you need to cancel a submitted invoice, this can only be done if it has not already been approved by Western Power.

Navigate to the invoice in Ariba, and select **Cancel**, and then Yes. A cancellation request will be sent to Western Power for approval.

Invoice: Inv 123456 Create Line-Item Credit Memo Copy This Invoice Cancel Print **Export cXML** Download PDF v **Scheduled Payments** Detail **History** Cancel Invoice? Are you sure you want to cancel this invoice? Yes No 52

# <span id="page-52-0"></span>**Resubmitting a Rejected Invoice**

If your invoice was rejected and you need to resubmit it, you can create a new invoice – see earlier sections in this pack.

Alternatively you can navigate to the rejected invoice (via Ariba dashboard, or email notification received), and select Copy this Invoice (if available) or Edit & Resubmit and follow the prompts.

Note: Western Power does not allow duplicate invoice numbers. When resubmitting a rejected invoice add an "A" to the end of the invoice number. E.g. "Inv\_PO48085A".

#### Invoice: Inv PO48085

![](_page_52_Figure_5.jpeg)

![](_page_52_Picture_58.jpeg)

#### <span id="page-53-0"></span>**Invoice Notifications**

You will receive notifications when invoices are approved or rejected in Ariba. If an invoice is rejected, the Western Power invoice approver who rejected the invoice will provide supporting comments. Please contact this person directly if follow-up is required in regards to the invoice rejection.

![](_page_53_Picture_62.jpeg)

network accounts@ariba.com <ordersender-prod@ansmtp.ar Rejected - Invoice test - to Western Power - TEST (ANID: AN01009088014-T) -**Notification from Ariba Network** 

licon

o download pictures. To help protect your privacy, Outlook prevented automatic download of some pictures in Jownload pictures. To help protect your privacy. Outlook prevented automatic download of some pictures in **SP** 

x Right-click here to

'our customer Western Power - TEST updated your invoice on Ariba Network. Click View nvoice to log into your Ariba Network account (ANID: AN01397754758-T).

![](_page_53_Picture_63.jpeg)

Right-click here to

Your customer Western Power - TEST updated your invoice on Ariba Network, Click View Invoice to log into your Ariba Network account (ANID: AN01397754758-T).

![](_page_53_Picture_64.jpeg)

![](_page_53_Picture_12.jpeg)

**View invoice** 

# <span id="page-54-0"></span>**Ariba Support**

# **Ariba Support**

Ariba support topics are available directly within your Ariba account:

![](_page_55_Picture_2.jpeg)

# **Ariba Support**

Additional information regarding ordering and invoicing can be found [here](https://support.ariba.com/Adapt/Ariba_Network_Supplier_Training/#/).

For system or technical issues please contact Ariba directly. Please see the "Raising a Service call – Supplier Guide" in the **Related Information** section on this page for a guide on how to contact Ariba: <https://www.westernpower.com.au/suppliers/using-ariba-as-a-western-power-supplier/>

Additional support for the process can be provided by Western Power: Email: [ariba.specialist@westernpower.com.au](mailto:ariba.specialist@westernpower.com.au)

Invoice Payment Queries:

Email: [am.accountspayable@westernpower.com.au](mailto:am.accountspayable@westernpower.com.au)

![](_page_56_Picture_6.jpeg)